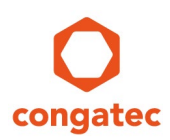

# **congatec Application Note**

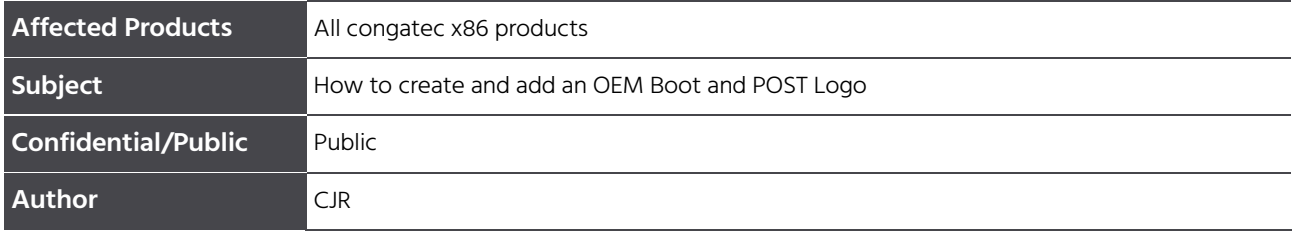

# **Revision History**

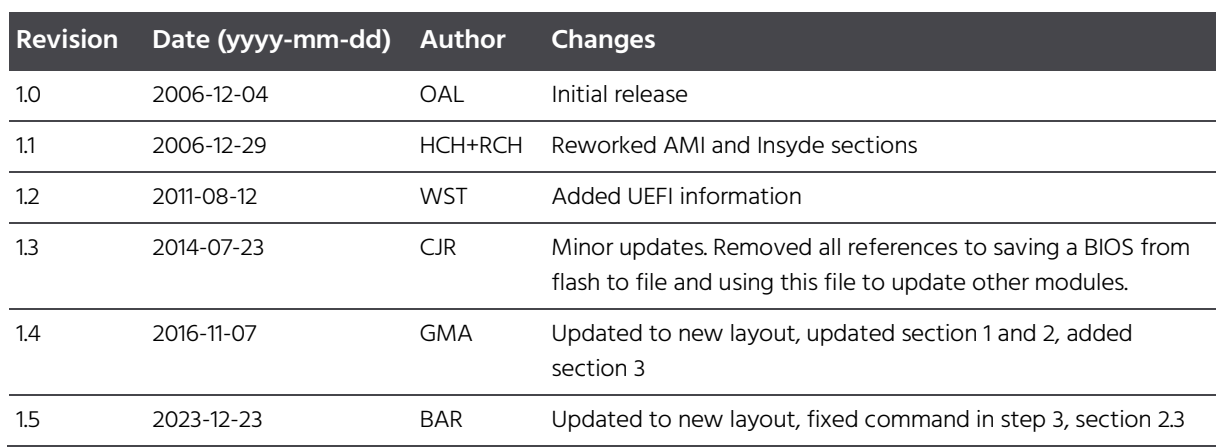

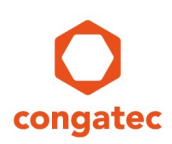

### **Preface**

This application note is intended to demonstrate how an OEM BIOS Boot Logo and OEM POST Logo can be created and added to a congatec embedded BIOS using the congatec System Utility (CGUTIL).

#### **Software Licenses**

#### Notice regarding Open Source software

The congatec products contain Open Source software that has been released by programmers under specific licensing requirements such as the "General Public License" (GPL) Version 2 or 3, the "Lesser General Public License" (LGPL), the "ApacheLicense" or similar licenses.

You can find the specific details at [https://www.congatec.com/en/licenses/.](https://www.congatec.com/en/licenses/) Search for the revision of the BIOS/UEFI or Board Controller Software (as shown in the POST screen or BIOS setup) to get the complete product related license information. To the extent that any accompanying material such as instruction manuals, handbooks etc. contain copyright notices, conditions of use or licensing requirements that contradict any applicable Open Source license, these conditions are inapplicable.

The use and distribution of any Open Source software contained in the product is exclusively governed by the respective Open Source license. The Open Source software is provided by its programmers without ANY WARRANTY, whether implied or expressed, of any fitness for a particular purpose, and the programmers DECLINE ALL LIABILITY for damages, direct or indirect, that result from the use of this software.

#### OEM/ CGUTL BIOS

BIOS/UEFI modified by customer via the congatec System Utility (CGUTL) is subject to the same license as the BIOS/UEFI it is based on. You can find the specific details at [https://www.congatec.com/en/licenses/.](https://www.congatec.com/en/licenses/) 

#### **Disclaimer**

The information contained within this Application Note, including but not limited to any product specification, is subject to change without notice.

congatec GmbH provides no warranty with regard to this Application Note or any other information contained herein and hereby expressly disclaims any implied warranties of merchantability or fitness for any particular purpose with regard to any of the foregoing. congatec GmbH assumes no liability for any damages incurred directly or indirectly from any technical or typographical errors or omissions contained herein or for discrepancies between the product and the Application Note. In no event shall congatec GmbH be liable for any incidental, consequential, special, or exemplary damages, whether based on tort, contract or otherwise, arising out of or in connection with this Application Note or any other information contained herein or the use thereof.

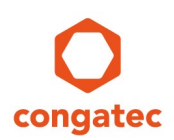

#### **Intended Audience**

This Application Note is intended for technically qualified personnel. It is not intended for general audiences.

#### **Electrostatic Sensitive Device**

All congatec GmbH products are electrostatic sensitive devices and are packaged accordingly. Do not open or handle a congatec GmbH product except at an electrostatic-free workstation. Additionally, do not ship or store congatec GmbH products near strong electrostatic, electromagnetic, magnetic, or radioactive fields unless the device is contained within its original manufacturer's packaging. Be aware that failure to comply with these guidelines will void the congatec GmbH Limited Warranty.

#### **Technical Support**

congatec GmbH technicians and engineers are committed to providing the best possible technical support for our customers so that our products can be easily used and implemented. We request that you first visit our website at www.congatec.com for the latest documentation, utilities and drivers, which have been made available to assist you. If you still require assistance after visiting our website then contact our technical support department by email at [support@congatec.com](mailto:support@congatec.com)

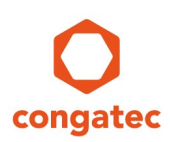

#### **Symbols**

The following are symbols used in this application note.

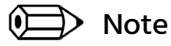

**Notes call attention to important information that should be observed.**

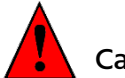

Caution

**Cautions warn the user about how to prevent damage to hardware or loss of data.**

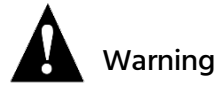

**Warnings indicate that personal injury can occur if the information is not observed.** 

#### **Copyright Notice**

Copyright ©2006, congatec GmbH. All rights reserved. All text, pictures and graphics are protected by copyrights. No copying is permitted without written permission from congatec GmbH.

congatec GmbH has made every attempt to ensure that the information in this document is accurate yet the information contained within is supplied "as-is".

#### **Trademarks**

Product names, logos, brands, and other trademarks featured or referred to within this user's guide or the congatec website, are the property of their respective trademark holders. These trademark holders are not affiliated with congatec GmbH, our products, or our website.

#### **Terminology**

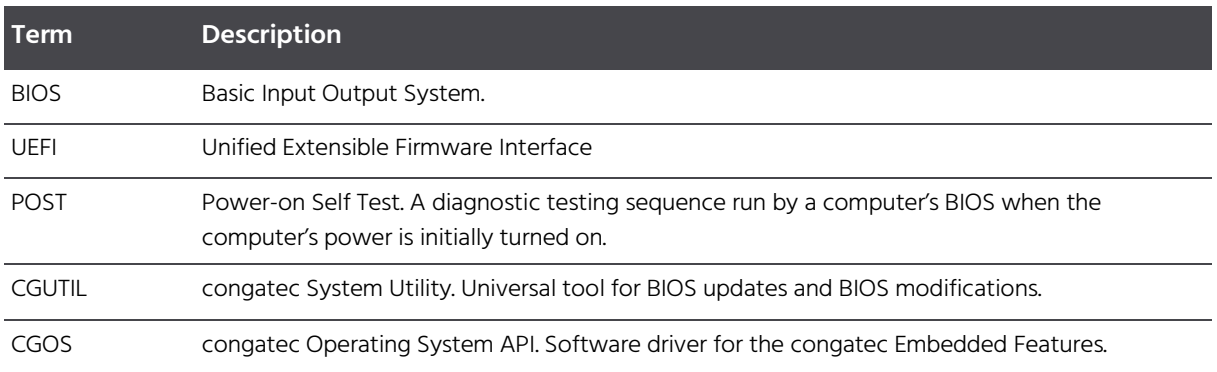

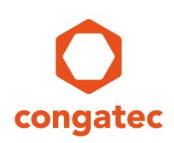

### **1 Introduction**

congatec embedded BIOSes offer the 'Quiet Boot' or 'Splash Screen' function for systems that require that the BIOS POST messages not be displayed during the boot process. If enabled in the BIOS Setup, the BIOS POST messages are covered by a black boot logo. This default boot logo, that is included in all congatec BIOSes, can be replaced by a customized boot logo called an OEM Boot Logo.

It is not possible to insert an image (JPEG or BMP file) directly into the BIOS. The image must first be converted to a 'BIOS Boot Logo' module.

The following sections will demonstrate examples of how to create and insert this OEM 'BIOS Boot Logo' module within the BIOS using the congatec System Utility (CGUTIL). The CGUTIL is compatible for all congatec x86 CPU modules and single board computers and available as a Windows GUI (CGUTLGUI.exe) and DOS command line (CGUTLCMD.exe) utility.

### **1.1 Requirements**

For detailed information about the congatec System Utility consult the CGUTIL User's Guide. This Guide can be found on the congatec web page.

The congatec System Utility requires a CGOS API driver that can also be found on the congatec web page in the 'Cgos.zip' file at www.congatec.com. This driver is only necessary if the Windows GUI version of CGUTIL is used.

The below information is for all newer congatec products featuring UEFI firmware. For older products running on Legacy BIOS please contact your local congatec support.

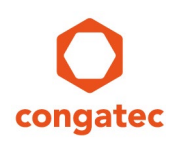

### **2 Create and Add an OEM BIOS Boot Logo**

The following example shows how an OEM BIOS Boot Logo module can be created and added to the BIOS when working directly on a congatec module or single board computer.

In this example, the BIOS in the flash memory chip of the congatec CPU module or single board computer is modified directly. Another possibility is to download the current congatec standard BIOS and work in "BIN File" mode using a development PC.

### **2.1 'BIOS Boot Logo' Requirements**

congatec's embedded BIOS supports .jpg, .gif and .bmp images for OEM boot logos. It is recommended to use a .jpg image with the same resolution as the native resolution of the used display device. Especially when using LVDS flat panels.

BMP logos are supported as 16 color, 256 color and 24bit color BMP images. Monochrome images and 32bit color with compression type 0 is also supported.

GIF logos must be 24bit color and can even be animated.

JPEG images supported are YUV122 and YUV111 color component sampling and the X-density/Y-density should be 1:1.

Note that not all JPEG formats and markers are supported. Contact your local congatec support in case your JPEG image is not working.

### **2.2 Using the Windows GUI version of CGUTL**

The method described below is useful for evaluating and testing the OEM customization feature offered by the congatec system utility. Working on the target system allows for an immediate check of the BIOS changes. Another possibility is to work in 'BIN File' mode using a host PC. Whenever a new OEM BIOS Binary file should be created, use ' BIN File' mode instead of 'Board (CGOS)' mode.

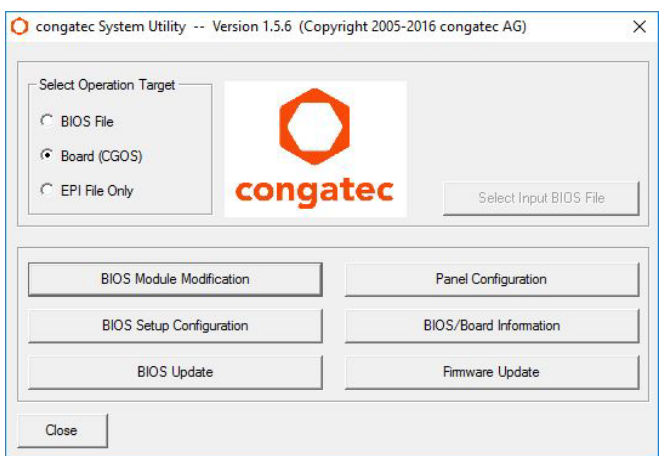

- Open the "congatec System Utility."
- Select "Board (CGOS)" as operation target.
- Push the button "BIOS Module Modification"

Add Module

Delete Module Save Module To File

Module Revisio

Load Address

 $\sqrt{01h}$ 

 $\sqrt{}$  FFFFFFFFF

Press 'Apply' to apply changes to the operation target or 'Cancel' to undo

Cancel

Deactivate BIOS Write Prote

Save Module Data To File

Save Module Overview

Create Module

Module Size (auto)

Apply

 $\overline{\mathsf{x}}$ 

00001134

Entry Offset

00000000

J + D o H

Type

 $\overline{\phantom{0}}$ 

 $\overline{\phantom{0}}$ 

Open Cancel

**JPG File** 

Standard BIOS Version: BQSLR009 OEM BIOS Version: OEM1R001

Module ID

**Execution Time** 

 $FFFFh$ 

 $\sqrt{NONE}$ 

 $\overline{\phantom{a}}$ 

BIOS Module Modification

Current BIOS Modules

Free: 0x2EEA0 Bytes Module Parameter

Module Type

Load Time

NONE

Close

Quick acc

Desktop 'n Libraries G This PC L 1 Network

Select Input Data File

Look in: BootLogo

Name

 $\langle$ 

File name:

Files of type:

congatecLogo.jpg

EPI Panel Data

**FPI P** 

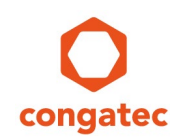

- Click on the "Create Module" button.

- Browse for your boot logo file (in this example "congatecLogo.jpg").

BIOS Module Modification Standard BIOS Version: BQSLR009 OEM BIOS Version: OEM1R001 tivate BIOS Write Protectio Current BIOS Modules Add Module .<br>Save Module Data To File Save Module Overvi Delete Module Save Module To File Create Module Free: 0x2EEA0 Bytes -<br>Module Paramet Module ID Module Revision Module Size (auto) Module Type **BIOS Boot L**  $\sqrt{0000h}$  $\sqrt{00h}$ 00000000h  $\overline{\phantom{0}}$ Load Time Execution Time Load Addres Entry Offset  $\sqrt{NONE}$  $\overline{\phantom{a}}$ NONE 00000000h 0000000h Use the module part<br>When done, click Create M<br>Cancel will about all of ameter fields to configure the new mo<br>dule' again to generate and save the Close Cancel

congatecLogo.jpg

 $\sqrt{(\cdot)}$ 

- Choose "BIOS Boot Logo" from the "Module Type" drop down list.

- Leave the Module ID and Module Revision field unchanged.

- Once this is completed, click on "Create Module" button.

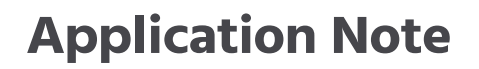

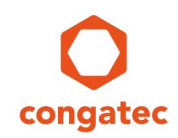

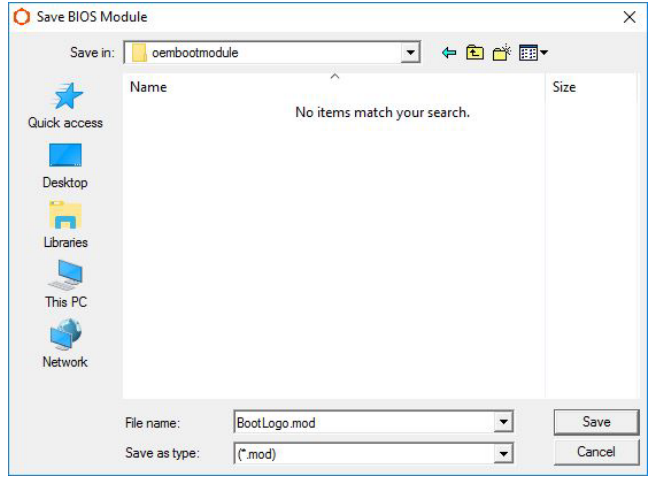

- Chose your designated module file name (in this example "BootLogo.mod").

- Click on "Add Module" button.

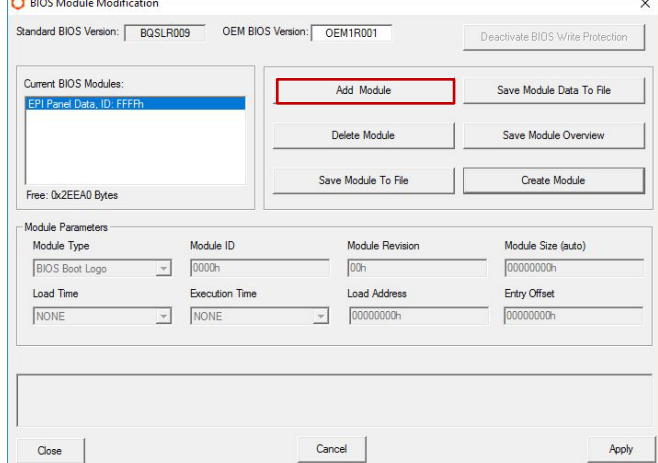

 $\rightarrow$ 

- O Open BIOS Module File  $\overline{\mathsf{x}}$ Look in: cembootmodule  $\overline{\phantom{a}}$  + b  $\overline{\phantom{a}}$  +  $\overline{\phantom{a}}$ Name Type 升 MOD File BootLogo.mod Quick access Desktop  $\blacksquare$ Libraries  $\overline{S}$ This PC Network  $\langle$  $\overline{\mathbf{r}}$ BootLogo.mod Open File name:  $\overline{\mathbf{r}}$ Files of type: Cancel  $\boxed{\text{(mod)}$
- Chose your designated module file name (in this example "BootLogo.mod").

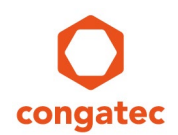

congatec System Utility  $\times$ Failed to add selected module! Module size exceeds available module storage size! OK

- The following error message will appear on the screen if the module size exceeds the available module storage size in the BIOS.

- Delete the previously created BootLogo.mod module.

- Choose a jpg file with a smaller size.

- Repeat the steps on how to create a module and add the new smaller BootLogo.mod module.

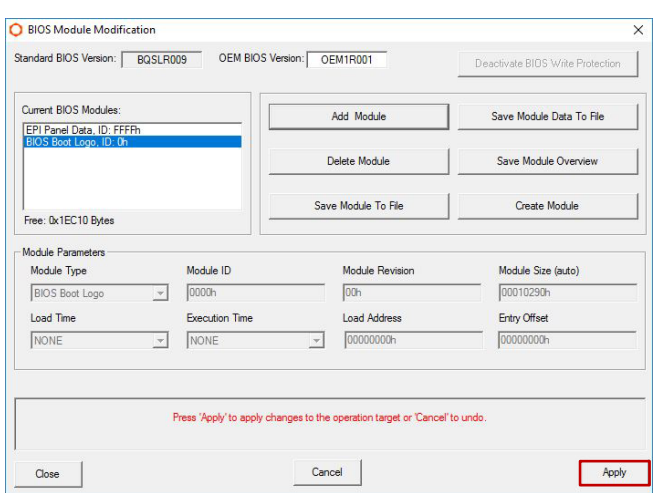

- The designated BIOS Boot Logo module must be visible in the list of modules.

- Click on "Apply" to save the changes into the onboard BIOS of the congatec CPU module or single board computer.

- "Changes successfully applied" will be displayed in red letters in the text box above the "Apply" button.

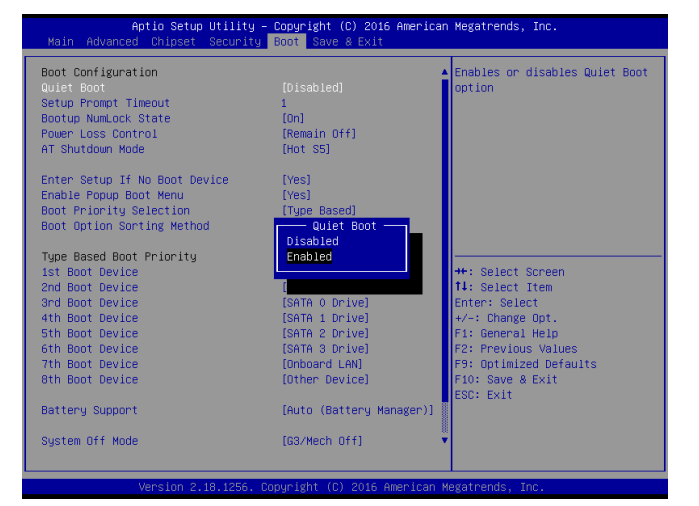

- To display the OEM BIOS Boot Logo during POST you have to launch the BIOS setup (press the <Del> key during the boot process) and change the 'Quiet Boot' setting in the Boot menu to [Enabled]. Save and exit the BIOS setup program. The system will reboot and the OEM BIOS Boot logo will be displayed. Since today's computers boot quite quickly the logo will be shown for only a short period of time.

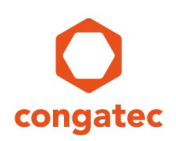

### **2.3 Using the CGUTLCMD tool**

The method described here is helpful for updating the congatec BIOS on the production line using the command lines from steps 4 and 5 in a simple DOS batch script. All example names used in the steps below may be changed. Only the DOS naming convention of an 8 character name and 3 character extensions, separated by a dot, must be adhered to.

- 1. After you've booted DOS on the congatec product, store the JPEG file (in our example "oemLogo.jpg") in the same folder where the congatec System Utility (CGUTLCMD.exe) is stored.
- 2. The JPEG file can only be inserted into the congatec BIOS after it has been converted to a 'BIOS Boot Logo' module. To do this, switch to the folder where the 'CGUTLCMD.exe' tool and JPEG file are stored and enter the command line:

cgutlcmd module /ot:board /create /if:oemLogo.jpg /of:BootLogo.mod /T:6

3. Now the created 'BIOS Boot Logo' module can be inserted into the BIOS. Enter the command line:

cgutlcmd module /ot:board /add /if:BootLogo.mod

4. Give your customized BIOS an explicit designator with a revision number to allow revision tracking (in our example the 'OEM BIOS Version' is 'OEM1R001'). The 'OEM BIOS Version' will be displayed during the BIOS POST and in the BIOS Setup program.

cgutlcmd module /ot:board /OEM:OEM1R001

5. To display the OEM 'BIOS Boot Logo' during POST, you have to enter the system BIOS again and change the 'Quiet Boot' setting to [Enabled] in the 'Boot Settings Configuration' menu (see also the last step of the previous section). Save and exit the BIOS setup program. The system will reboot and the OEM 'BIOS Boot Logo' will be displayed.

#### $\mathfrak D$  Note

#### **The same scripting can also be done in the UEFI shell using the UEFI version of CGUTIL.**

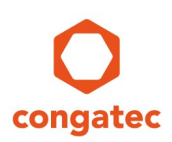

## **3 Create and Add an OEM POST Logo**

The method below describes how to create and insert a POST Logo into a BIOS Binary file by using the congatec System Utility. Whenever a new OEM BIOS Binary file should be created, use "BIN File" mode instead of 'Board (CGOS)' mode. Another possibility is to work in "Board (CGOS)" and working on the target system.

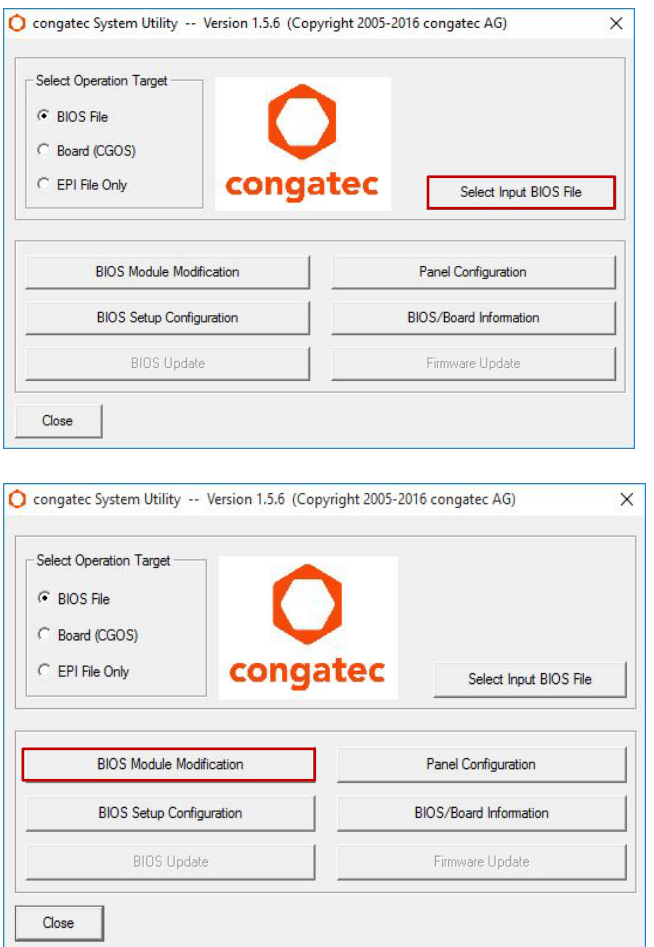

- Open the "congatec System Utility."

- Select "BIOS File" as operation target.- Push the button "Select Input BIOS File."- Select the BIOS to be used as base for the OEM BIOS.

- CGUTIL then prompts you for the file name of the new BIOS you are going to create. Name the BIOS OEM1R001.BIN for this example

- Click on the "BIOS Module Modification" button.

Add Module

Delete Module

Save Module To File

 $\sqrt{01h}$ 

 $\sqrt{}$  FFFFFFFFF

Cancel

Module Revision

Load Address

ctivate BIDS Write Prote

Save Module Data To File

Save Module Overvier

Create Module

Module Size (auto)

Apply

 $\overline{\mathsf{x}}$ 

 $\rightarrow$ 

Open

Cancel

 $\sqrt{00001134h}$ 

Entry Offset

00000000

J + Dd II

Type

**JPG File** 

 $\overline{\phantom{a}}$ 

 $\overline{\phantom{a}}$ 

Standard BIOS Version: BQSLR009 OEM BIOS Version: OEM1R001

Module ID  $\overline{\phantom{a}}$  FFFFh

Execution Tim

 $\sqrt{N}$  NONE

BIOS Module Modification

Current BIOS Modules

Free: 0x2EEA0 Bytes Module Parameters

Module Type

EPI Panel Data

Load Time

NONE

Close

Select Input Data File

矛

Quick access

Desktop **m** Libraries This PC G Network

Look in: PostLogo

Name

 $\left\langle \right\rangle$ 

File name

Files of type

congatecPostLogo.jpg

**EPIP** 

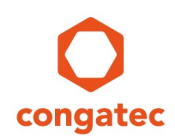

- Click on the "Create Module" button.

- Browse for your POST logo file (in this example "congatecPostLogo.jpg").

BIOS Module Modification Standard BIOS Version: BQSLR009 OEM BIOS Version: OEM1R001 Deactivate BIDS Write Protection Current BIOS Modules Add Module .<br>Save Module Data To File **EPIP** Save Module Overview Delete Module Save Module To File Create Module Free: 0x2EEA0 Bytes Module Parameters Module Type Module ID Module Revision Module Size (auto) POST Logo Lef  $\sqrt{0000h}$  $\sqrt{60h}$ 00000000h  $\overline{\phantom{0}}$ Load Address Load Time Entry Offset Execution Tin NONE  $\sqrt{N}$  NONE  $\frac{1}{2}$  00000000h 00000000 Use the module parameter fields to configure the new module.<br>When done, click 'Create Module' again to generate and save the new n<br>Cancel' will abort all operations and switch back to standard mode Close Cancel

congatecPostLogo.jpg

 $\sqrt{3}$ 

- Choose "POST Logo Left" from the "Module Type" drop down list.

- Leave the Module ID and Module Revision field unchanged.

- Once this is completed, click on "Create Module" button.

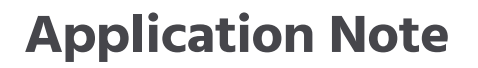

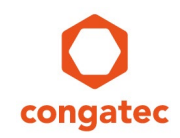

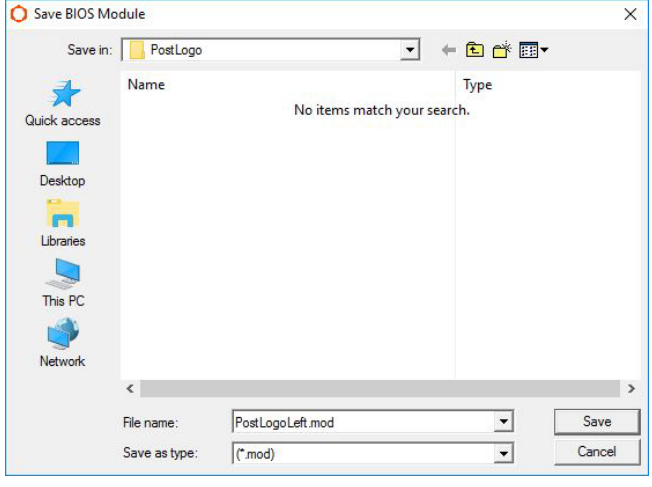

- Chose your designated module file name (in this example "PostLogoLeft.mod").

- Click on "Add Module" button.

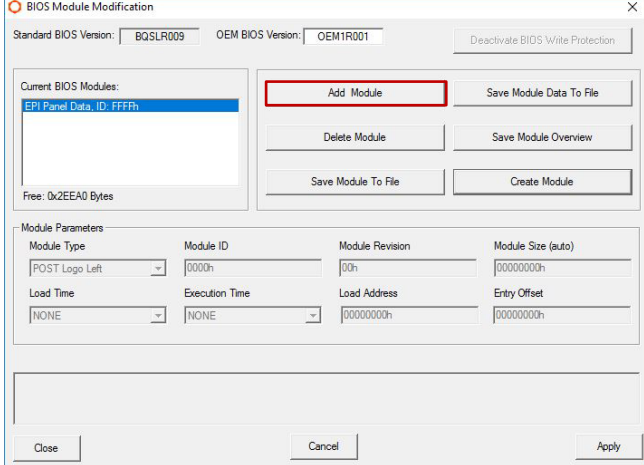

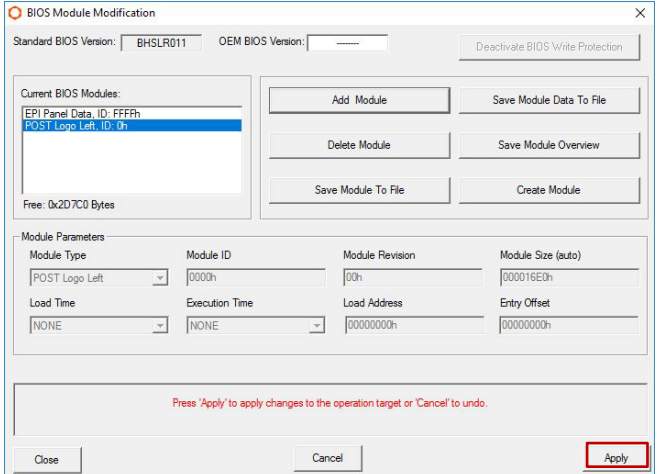

- The designated POST Logo Left module must be visible in the list of modules.

- Click on "Add Module" button.

- "Changes successfully applied" will be displayed in red letters in the text box above the "Apply" button.

# **4 Additional Information:**

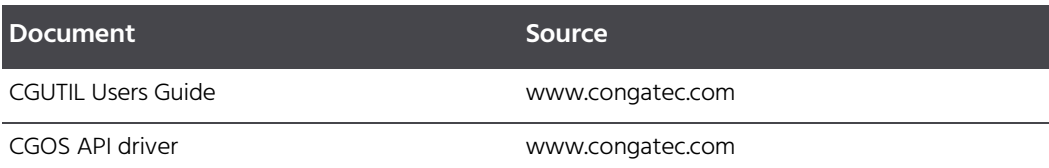